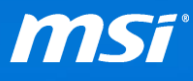

## **FAQ No. 2110**

**Clean install NVIDIA VGA driver** 影響機種:搭載 NVIDIA GPU 的 MSI 筆記型電腦

**Q:** 如何乾淨安裝 NVIDIA 顯示卡驅動程式?

**A:** MSI 建議使用 DDU (Display Driver Uninstaller)來移除電腦中的 NVIDIA 顯示卡驅 動程式。 您使用 DDU 後的效果將類似於您在剛重灌完的乾淨作業系統上第一次 安裝新的驅動程式一樣。

(您可以[從這裡下](https://forums.geforce.com/default/topic/550192/geforce-drivers/wagnard-tools-ddu-gmp-tdr-manipulator-new-cpu-core-analyzer-updated-02-11-2016-/1/)載 DDU)

請參考以下的步驟進行操作。

I. 使用 DDU 卸載目前的 NVIDIA 顯示卡驅動程式

A. 執行 DDU 並選擇「Yes」來重新啟動電腦進入安全模式。

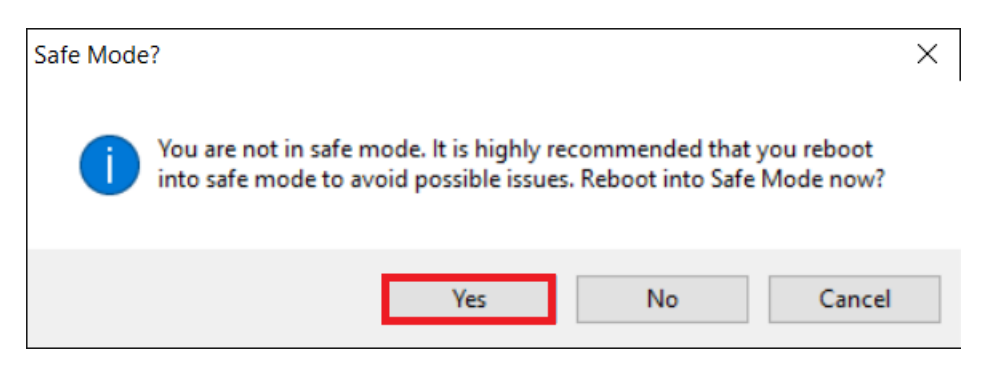

請等待幾分鐘,系統將自動重開機進入安全模式。

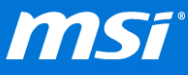

- B. 進入安全模式後,DDU 控制介面將會自動開啟。選擇「Clean and restart」
	- 來卸載驅動程式。

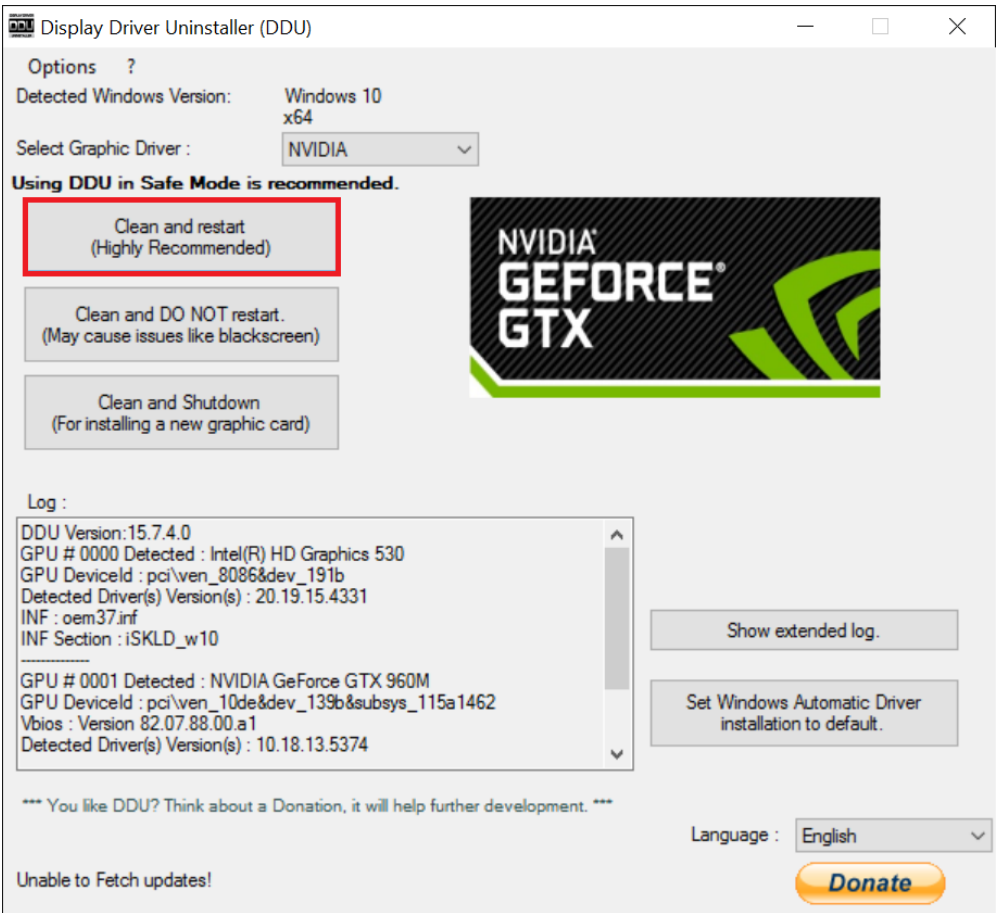

卸載驅動程式完成後,系統將會自動重新開機。

C. 在裝置管理員中, NVIDIA 顯示卡應會顯示為「3D Video Controller」,因為驅

動程式已經被卸載了。

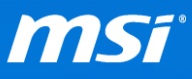

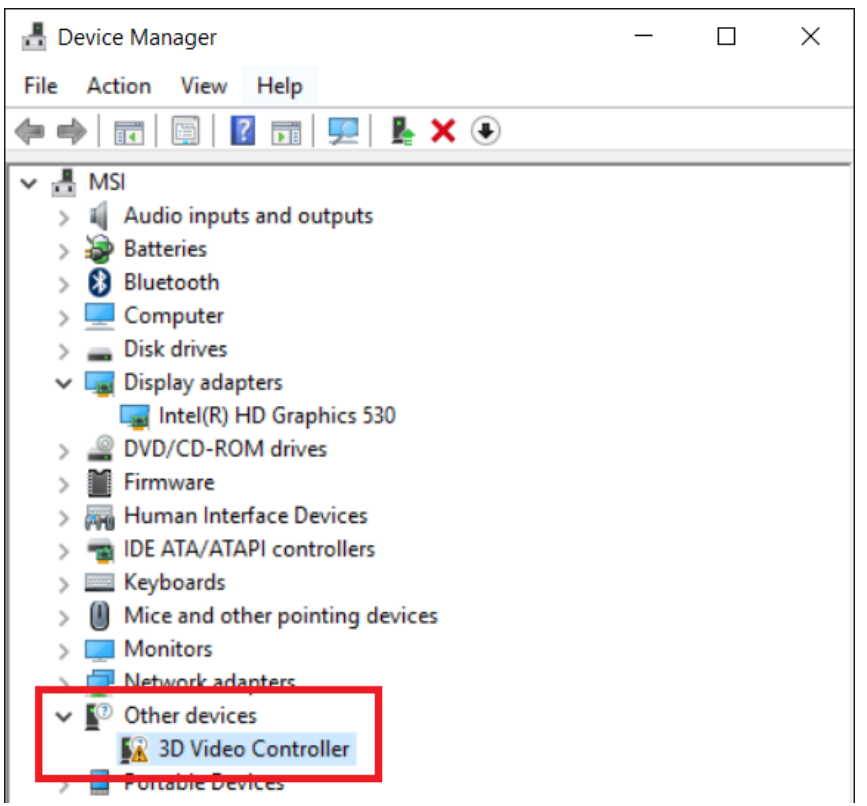

II. 執行 NVIDIA 安裝程式然後選擇「AGREE AND CONTINUE」

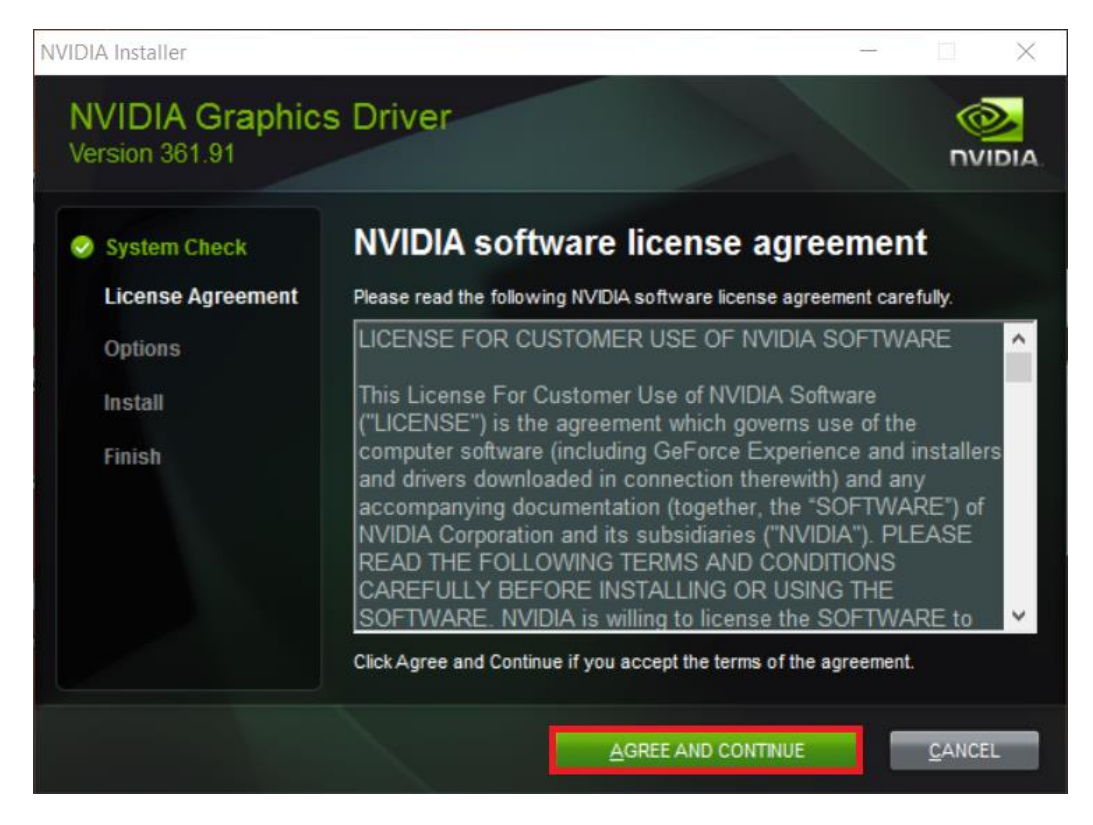

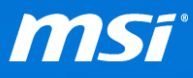

## III. 選擇「Custom (Advanced)」

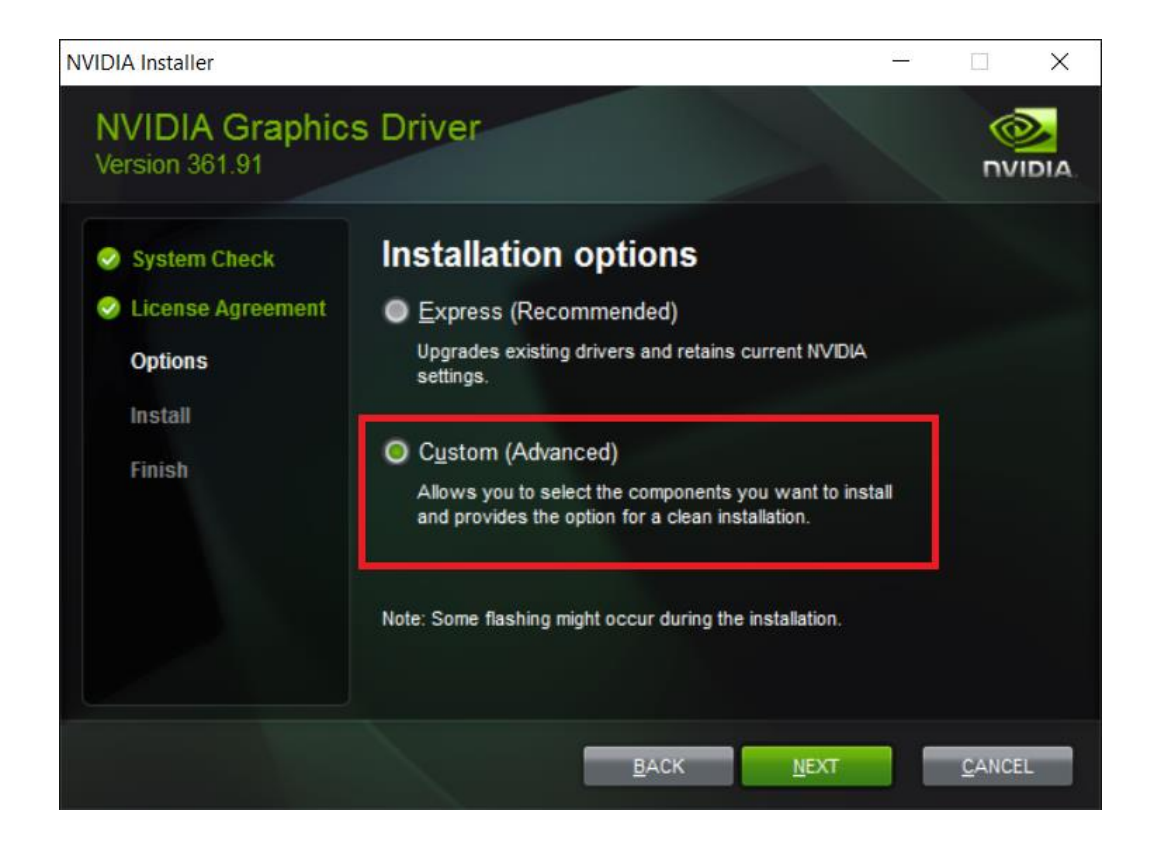

## IV. 確認所有的程式都有被選取。

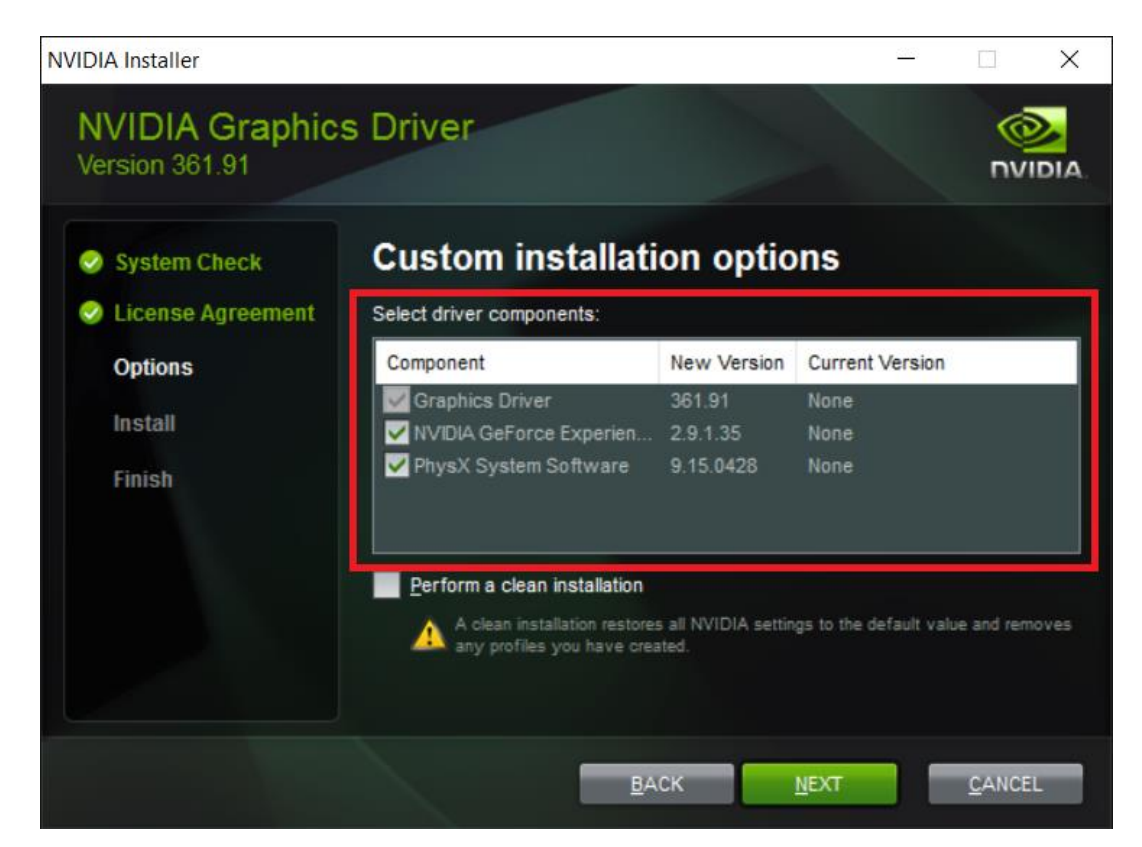

**Prepared by MSI Notebook FAE Version: 1.0 Date: 2016/2/22**

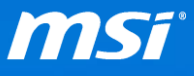

**<sup>●</sup> NVIDIA 安裝程序可能會因為 NVIDIA GeForce Experience 被選擇一起安裝而失敗。** 請參考此 [FAQ](http://tw.msi.com/faq/notebook-2111) 並依造所有步驟來分別安裝 NVIDIA 圖形驅動和 GeForce Experience。

此為一個 NVIDIA 驅動程式 361.91 [的已知問題。](http://us.download.nvidia.com/Windows/361.91/361.91-win10-win8-win7-winvista-desktop-release-notes.pdf)

## Open Issues in Version 361.91 WHQL

Windows 10 Issues

- > Driver installation will fail if GeForce Experience is a selected component and the system is either in safe mode or without a network connection. [200151914]
- V. 選擇「Perform a clean installation」

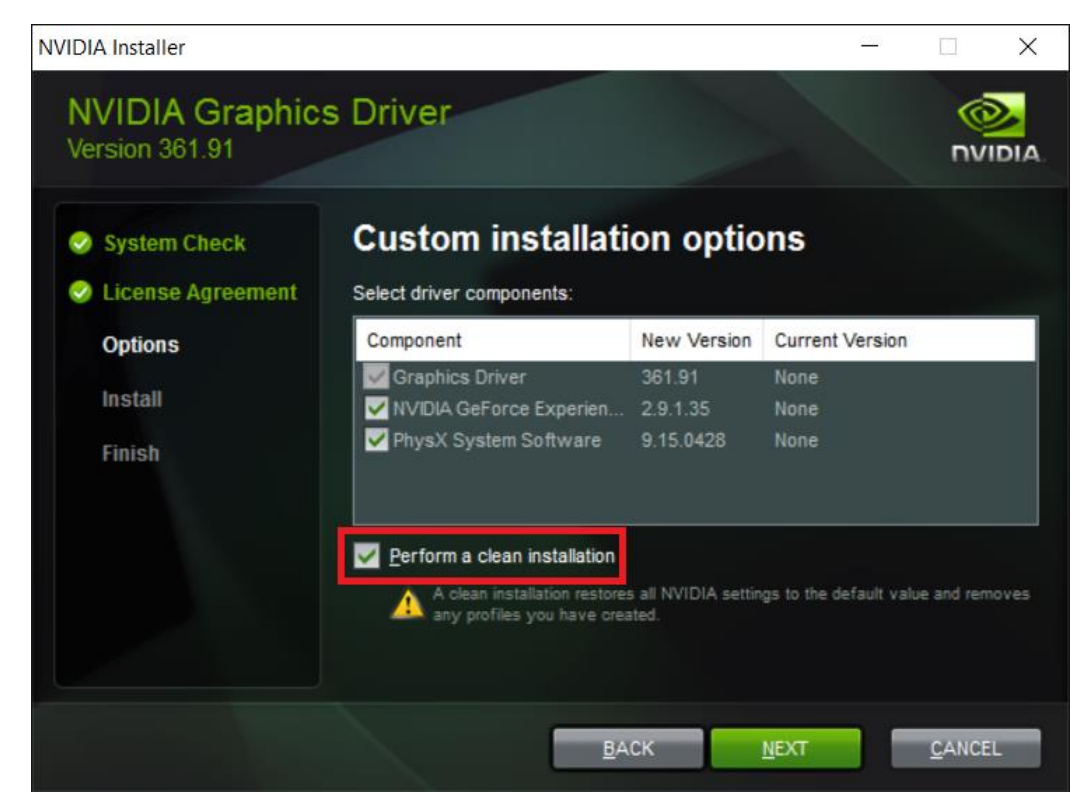

VI. NVIDIA 安裝程序完成後請重新啟動電腦。

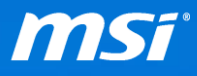

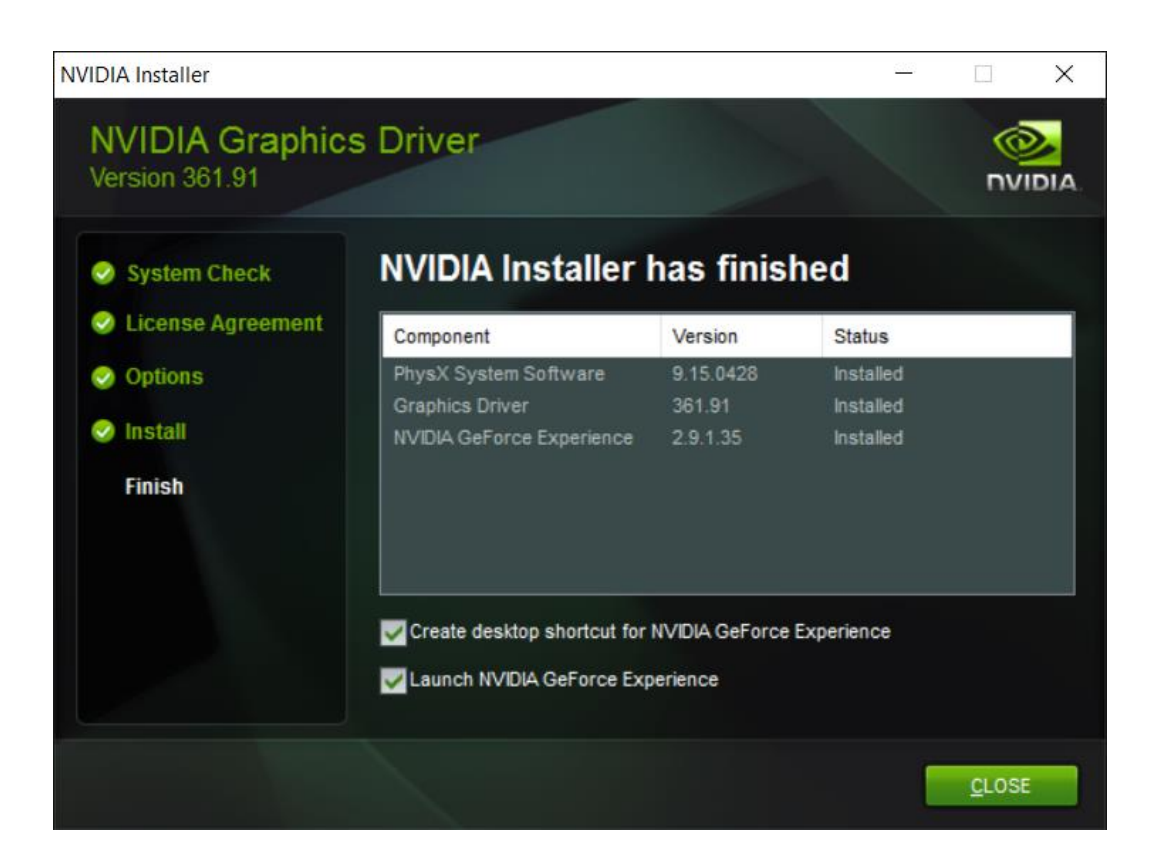